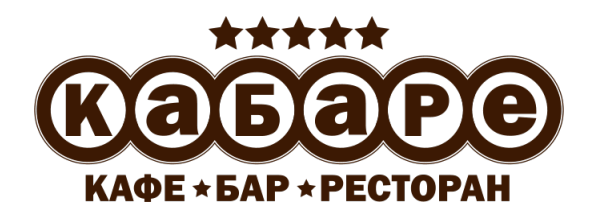

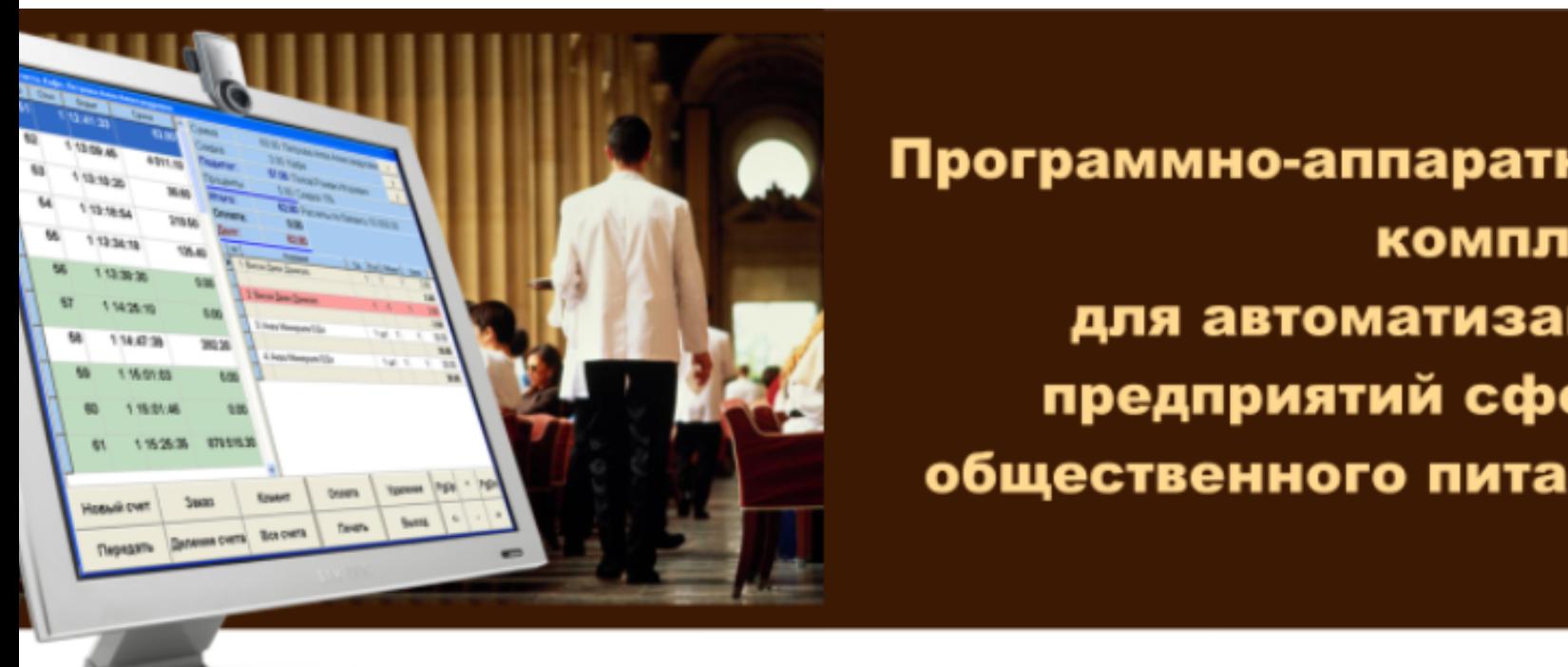

# Руководство пользователя Мобильный официант

**Мещеряков В. Н.**

**Савельев А. C.**

**Шпинер Т. В.**

## Содержание

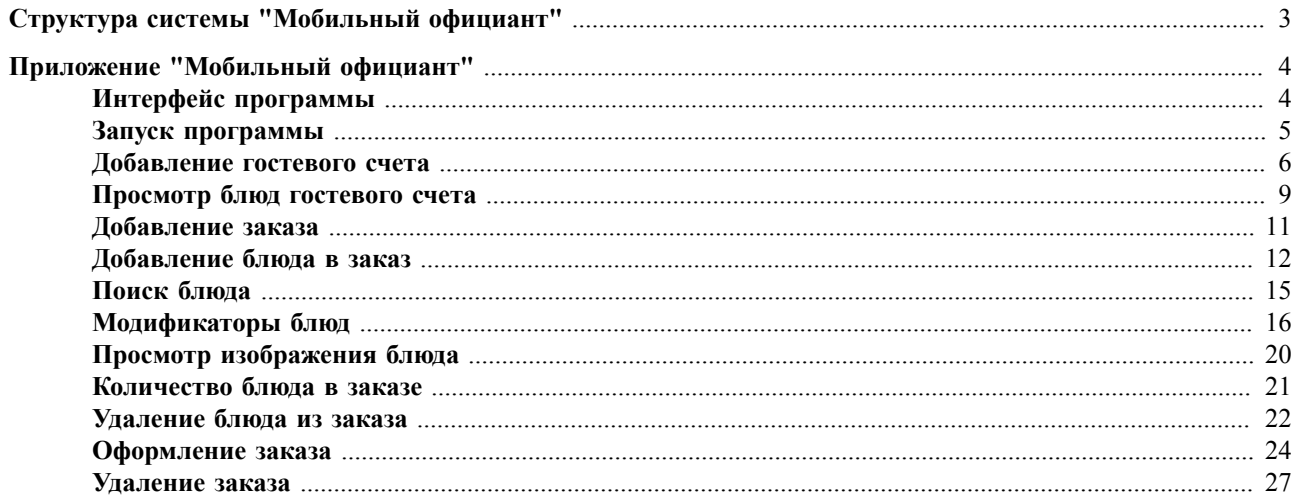

Руководство пользователя Мобильный официант, Мещеряков В. Н. Савельев А. C. Шпинер Т. В. Дела и Финансы

## <span id="page-4-0"></span> **Структура системы "Мобильный официант"**

Система "Мобильный официант" состоит из двух частей:

- Веб-сервер, на котором установлен CGI скрипт (скрипт работает на платформе Windows).
- Приложение "Мобильный официант" (Mobile Waiter.apk) устанавливается на мобильное устройство c операционной системой Android версии 2.2 и выше.

## <span id="page-5-0"></span> **Приложение "Мобильный официант"**

#### <span id="page-5-1"></span> **Интерфейс программы**

Для того, чтобы удобнее было листать списки, с правой стороны экрана существует "мертвая зона", предназначенная только для прокрутки, нажатия в ней игнорируются.

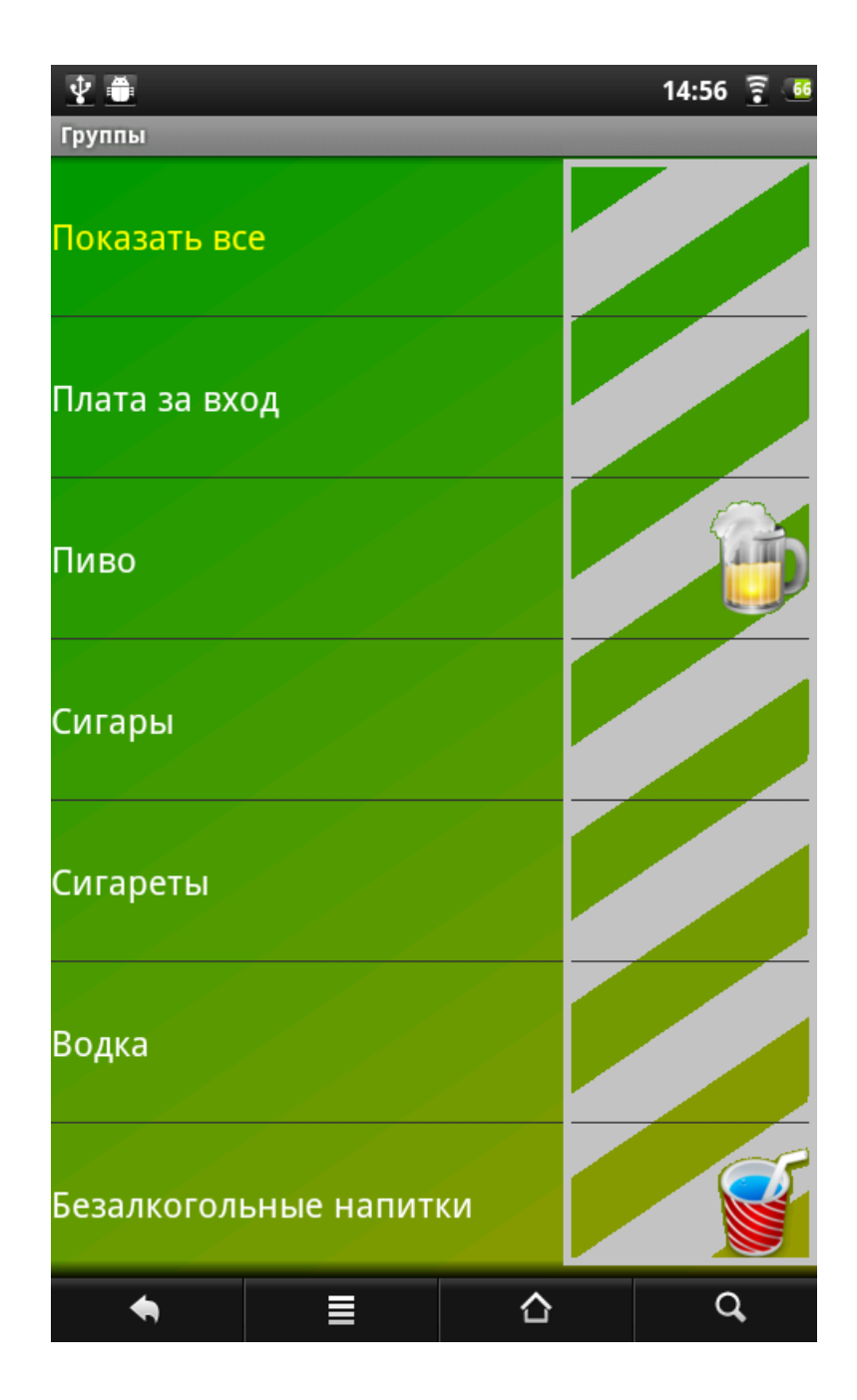

#### <span id="page-6-0"></span> **Запуск программы**

После запуска программы необходимо зарегистрироваться, нажав для этого кнопку "Авторизоваться". В появившейся форме следует ввести свой код и нажать кнопку "Авторизоваться".

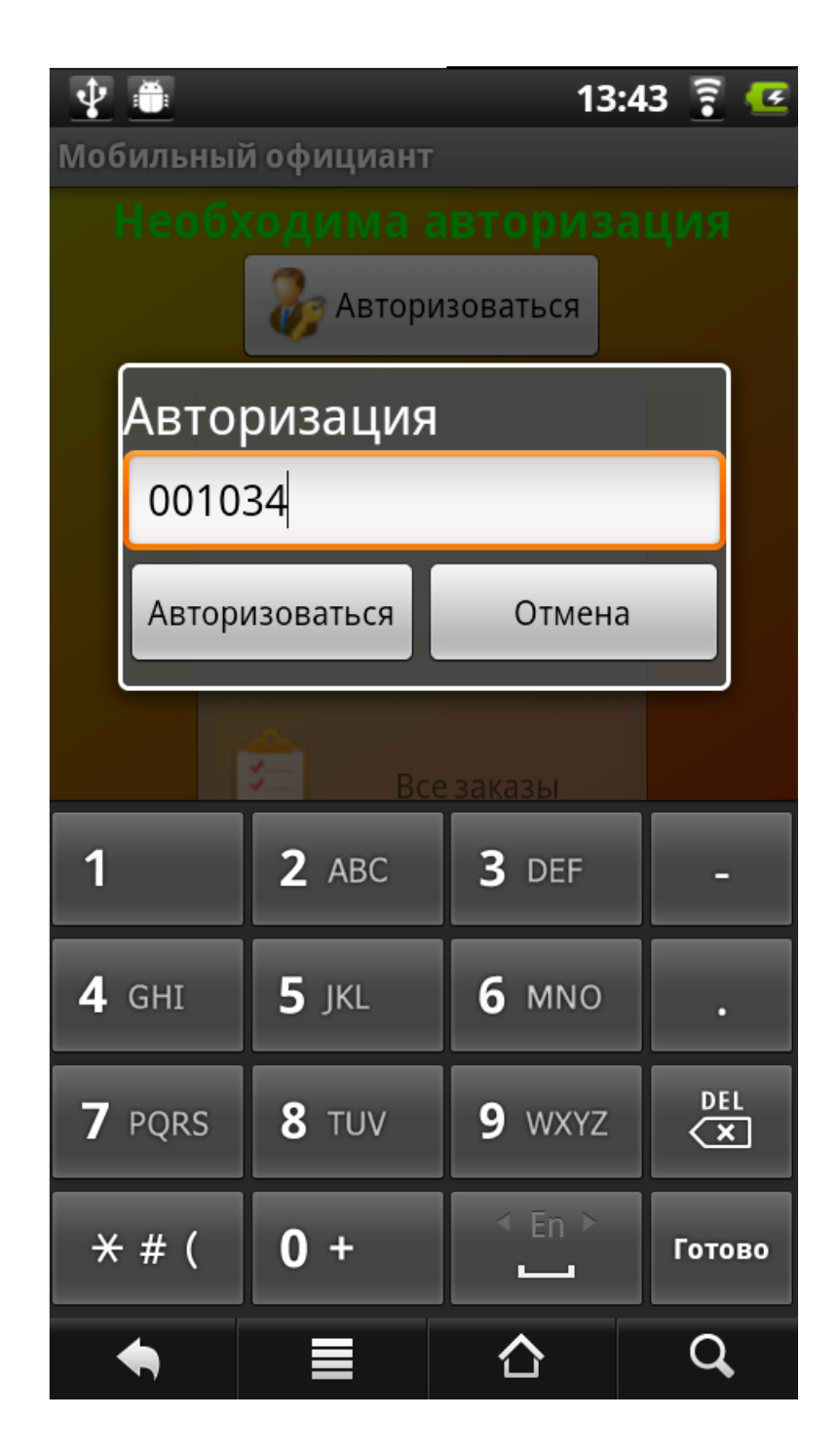

#### <span id="page-7-0"></span> **Добавление гостевого счета**

Кнопка "Все заказы" предназначена для просмотра всех заказов текущего сеанса, сделанных с данного устройства.

Для создания нового гостевого счета, нажать кнопку "Счета" в главном меню.

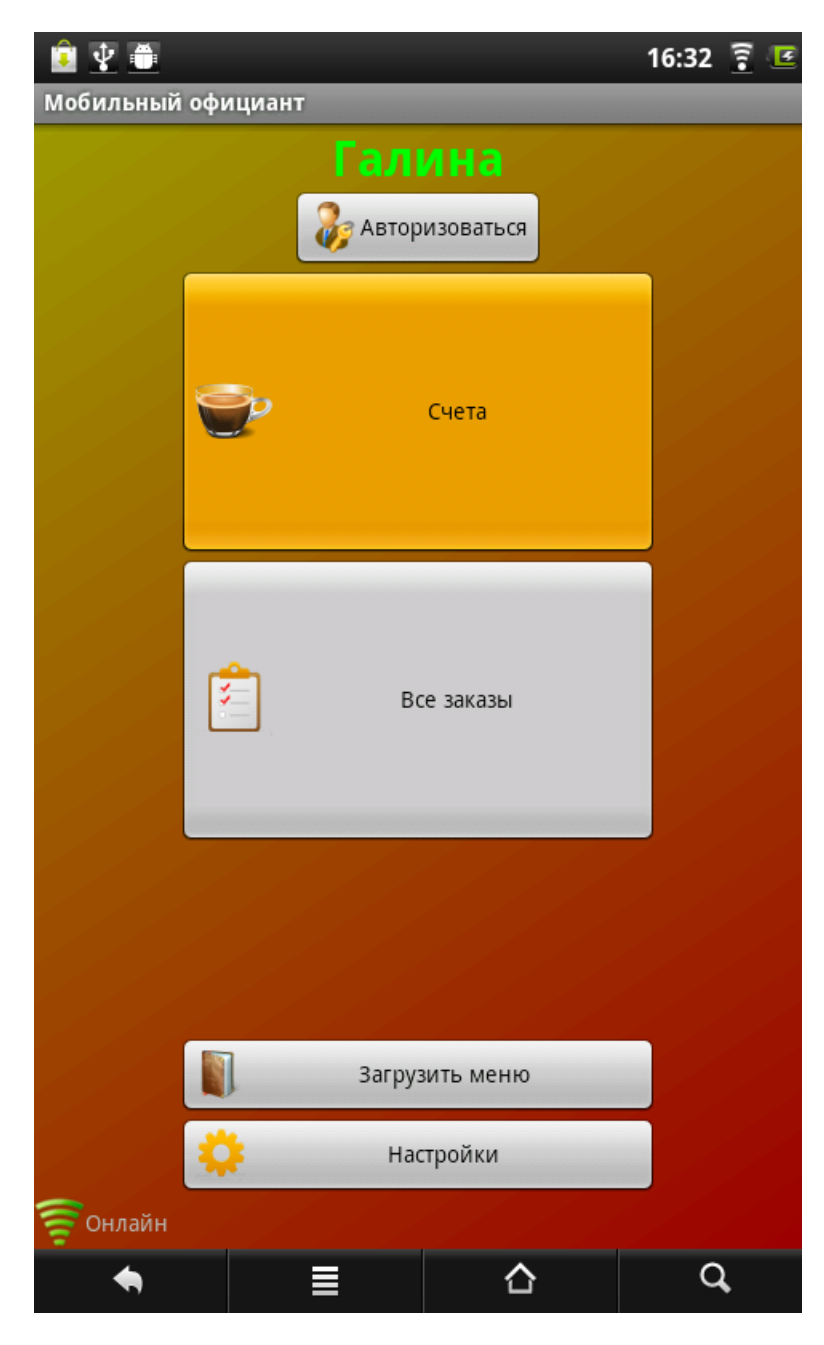

Откроется список всех созданных гостевых счетов. Далее нажать кнопку "Новый счет".

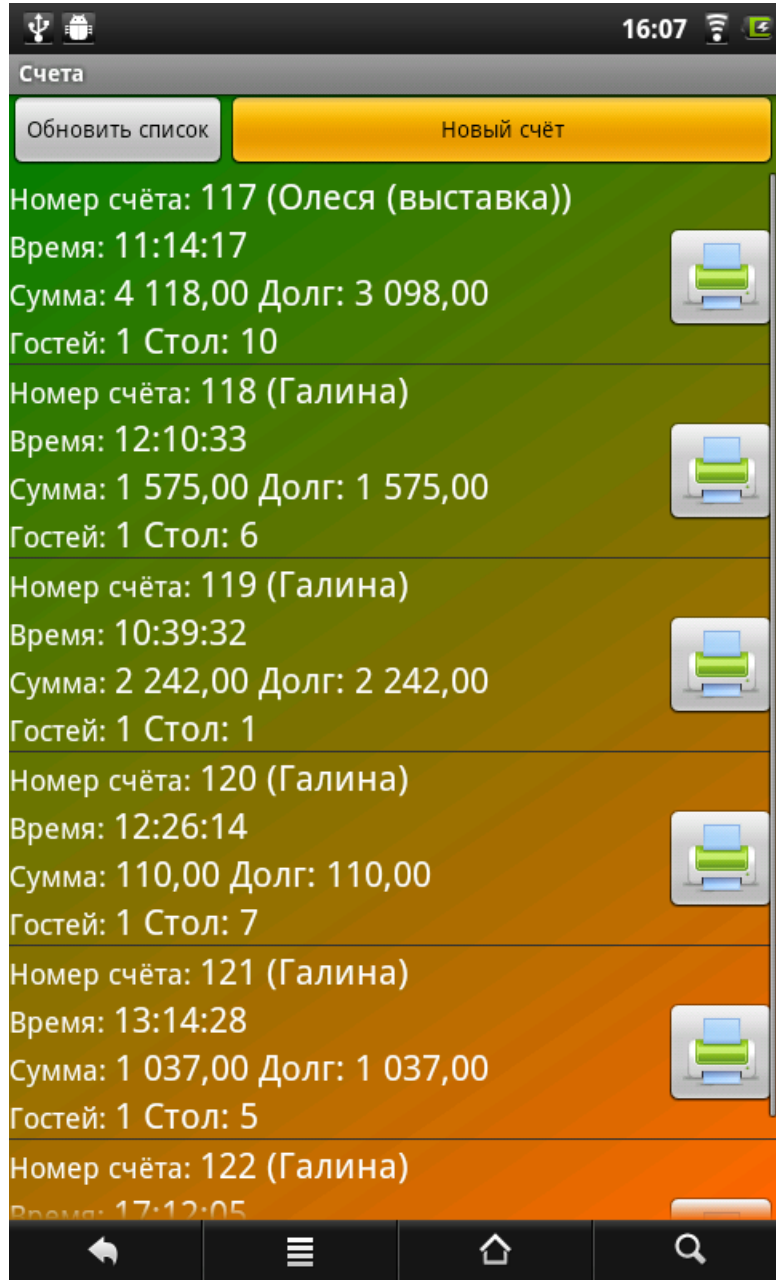

Заполнить появившуюся форму (номер столика и количество гостей), затем нажать "Создать счет":

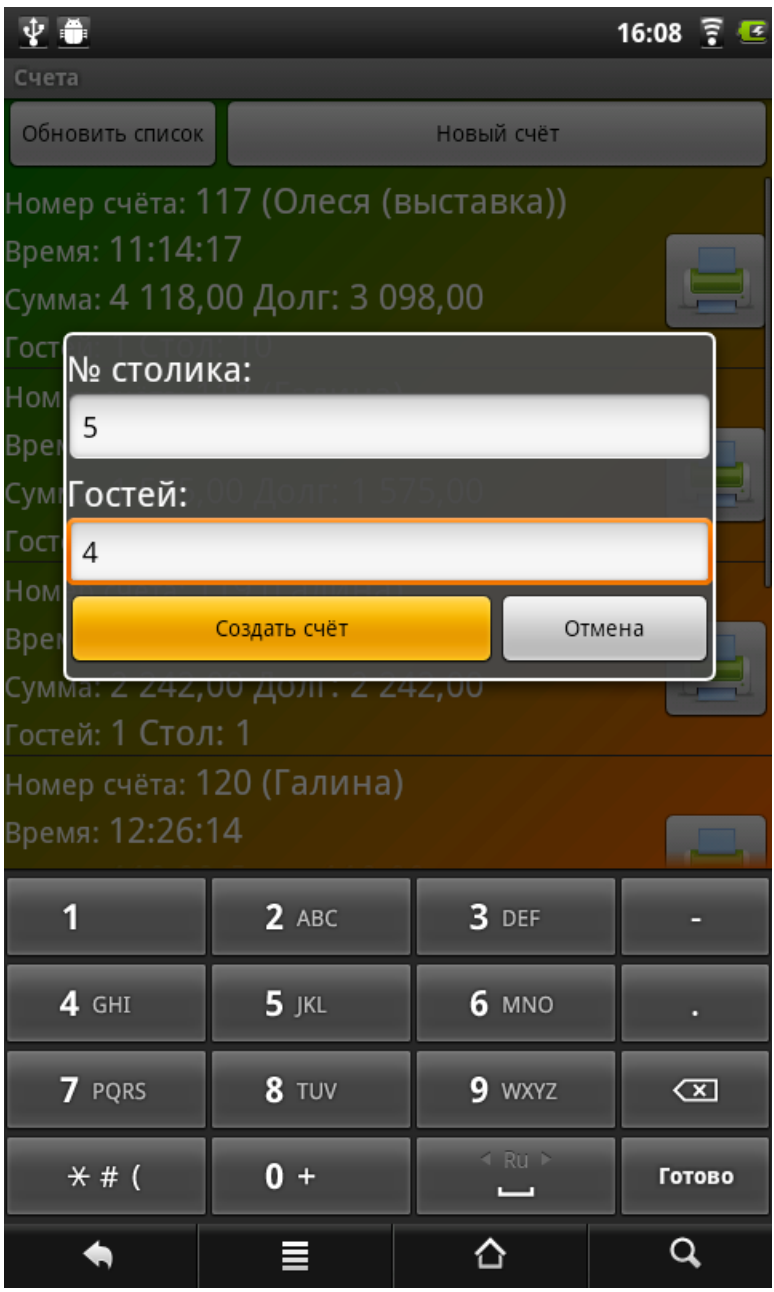

После создания гостевого счета, откроется форма для работы с заказами. Чтобы добавить заказ см. тему ["Добавление заказа"](#page-12-0) (см. стр. 11).

Чтобы распечатать гостевой счет с чекового принтера, следует обратно перейти в список

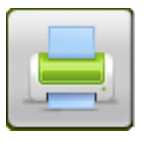

всех счетов. Далее выбрать гостевой счет и нажать кнопку

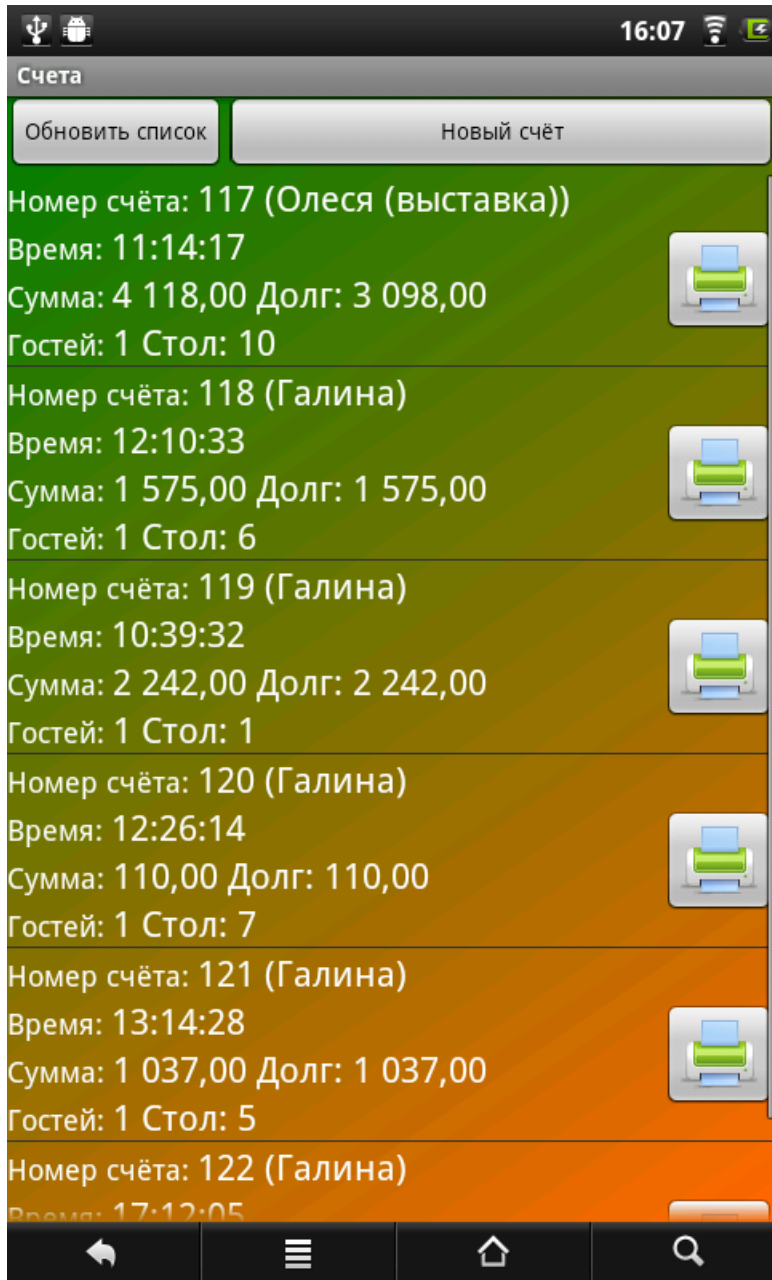

## <span id="page-10-0"></span> **Просмотр блюд гостевого счета**

Для того чтобы просмотреть блюда, входящие в гостевой счет, следует:

1. Зайти в список гостевых счетов (нажать кнопку "Счета" в главном меню)

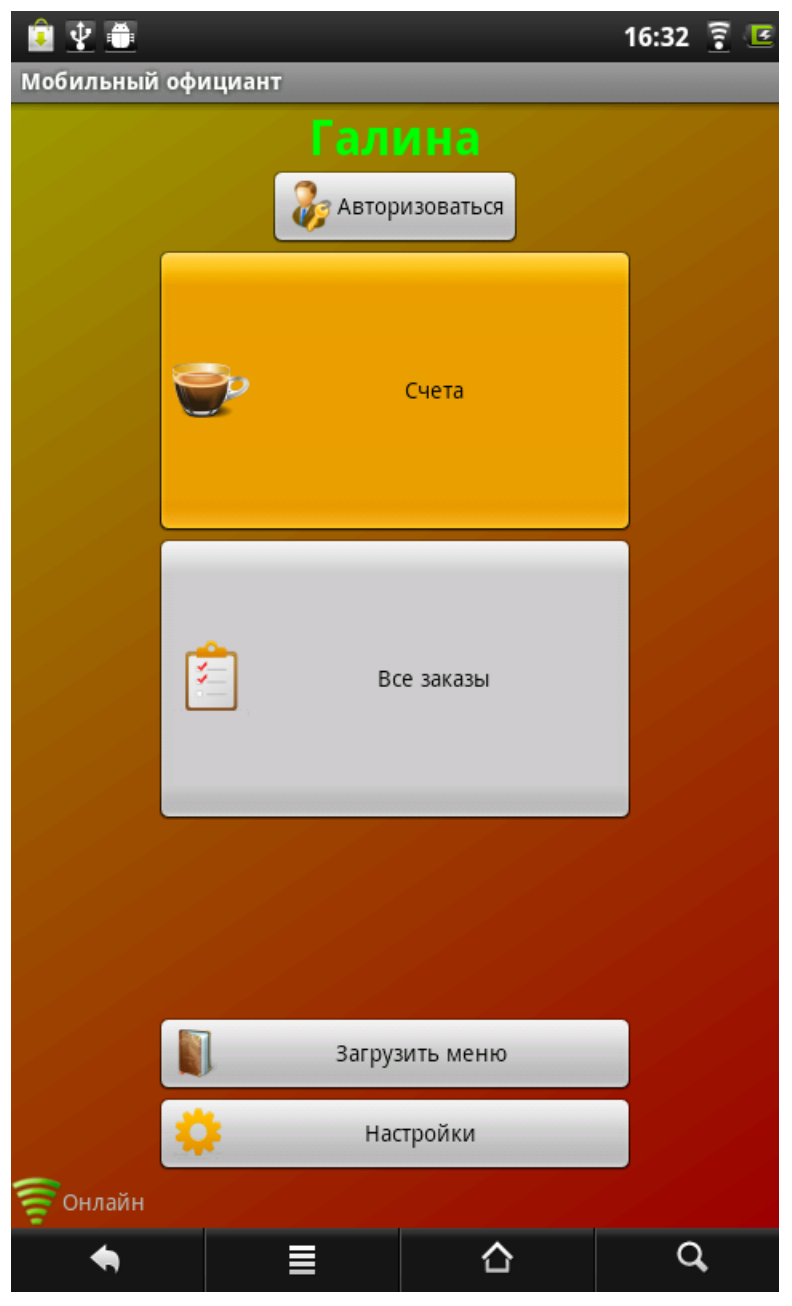

2. Долгое нажатие на определенном гостевом счете приведет к появлению списка блюд, относящихся к этому счету

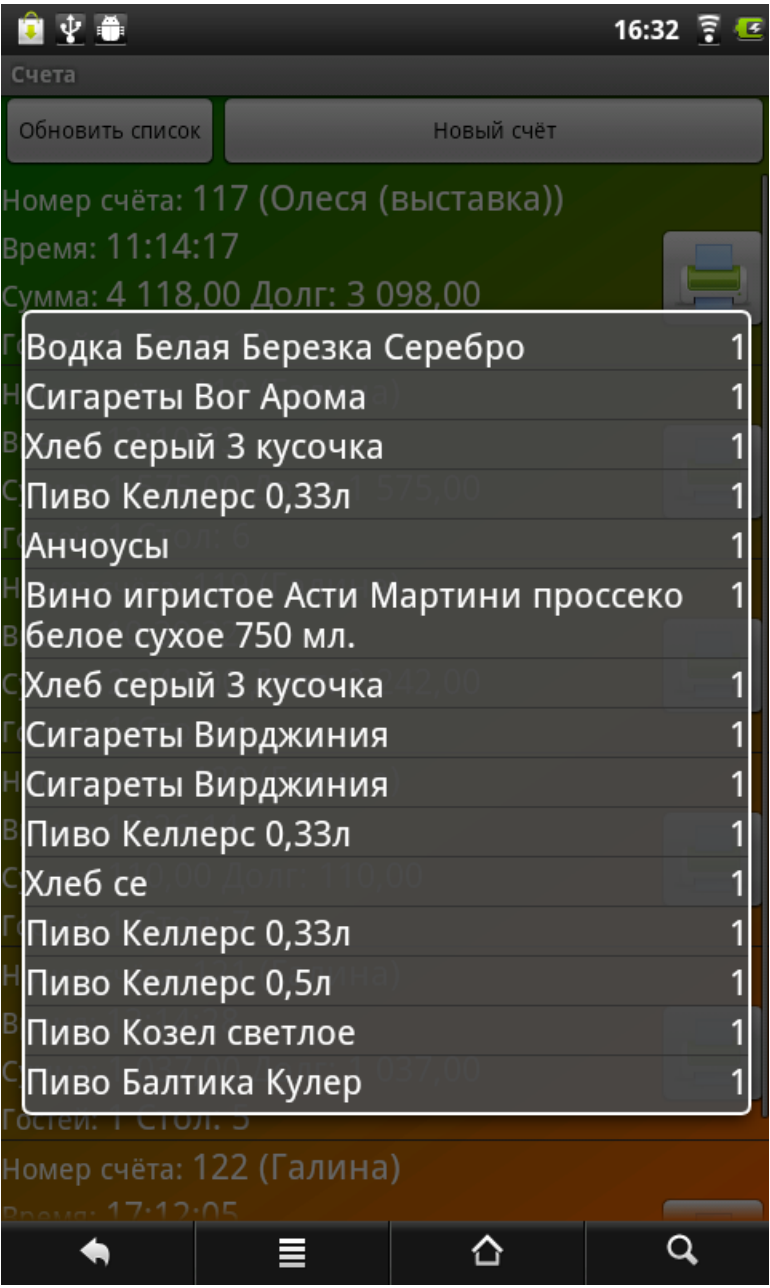

## <span id="page-12-0"></span> **Добавление заказа**

Для ввода нового заказа, следует выбрать гостевой счет или добавить новый, нажать на него. Появится форма заказа следующего вида:

![](_page_13_Picture_1.jpeg)

Для [добавления блюд](#page-13-0) (см. стр. 12) следует нажать кнопку "Добавить блюдо". Для [удаления блюда](#page-23-0) (см. стр. 22) из заказа следует нажать кнопку "Очистить". Для [оформления заказа](#page-25-0) (см. стр. 24) следует нажать кнопку "Оформить заказ".

#### <span id="page-13-0"></span> **Добавление блюда в заказ**

Нужное блюдо можно найти в группе данного блюда (например, "Кофе" можно найти в группе "Безалкогольные напитки"), или открыть полный список блюд (нажать "Показать все") и найти данное блюдо в полном списке блюд.

![](_page_14_Picture_1.jpeg)

Блюда бывают штучные (единицы измерения - **шт./бут.**) и весовые (единицы измерения **гр./мл.**):

• Для добавления **единицы штучного** блюда в заказ, следует нажать на данное блюдо, после этого появится сообщение о том, что данное блюдо было добавлено в заказ.

![](_page_15_Picture_1.jpeg)

• Для добавления **единицы весового** блюда в заказ, следует ввести вес блюда в поле "Вес" и нажать "ОК".

Вес блюда может быть выбран из стандартных (100, 150, 200, 500) или введен вручную.

![](_page_16_Picture_1.jpeg)

Для [оформления заказа](#page-25-0) (см. стр. 24) следует перейти в форму заказа (нажав кнопку "Назад").

#### <span id="page-16-0"></span> **Поиск блюда**

Для поиска определенного блюда, следует открыть список блюд и ввести первые буквы данного блюда в поле фильтра.

![](_page_17_Picture_42.jpeg)

#### <span id="page-17-0"></span> **Модификаторы блюд**

Модификаторы используются для:

- указания способа подачи ("теплый", "холодный");
- модификации блюда (блюдо "чай черный" с модификаторами "лимон" и "сахар");
- как сервисная функция ("ждать разъяснения официанта").

Также модификаторы могут использоваться когда, например, гости заказывают три горячих и три разных гарнира к ним.

Для каждого блюда можно добавить модификатор.

Для добавления модификатора блюда следует перейти в форму заказа и нажать на блюдо, которому должен быть добавлен модификатор. В появившейся форме нажать кнопку "Модификаторы".

![](_page_18_Picture_26.jpeg)

Выбрав группу модификаторов, появится список модификаторов к данному блюду.

![](_page_19_Picture_15.jpeg)

Выбрав модификатор к блюду, появится сообщение о том, что данный модификатор был добавлен к блюду.

![](_page_20_Figure_1.jpeg)

В форме заказа модификаторы выделены синим цветом.

![](_page_21_Picture_1.jpeg)

#### <span id="page-21-0"></span> **Просмотр изображения блюда**

Долгое нажатие на блюде в списке приведет к появлению изображения блюда.

![](_page_22_Picture_1.jpeg)

Для переключения на состав следует нажать на изображение. Для закрытия, нажать еще раз на изображение.

#### <span id="page-22-0"></span> **Количество блюда в заказе**

Для того чтобы увеличить или уменьшить количество блюда в заказе, в форме заказа нажать на данное блюдо, появится форма следующего вида:

![](_page_23_Picture_1.jpeg)

В данной форме следует нажать на соответствующую кнопку "Добавить" или "Уменьшить". После этого количество блюда в заказе изменится.

#### <span id="page-23-0"></span> **Удаление блюда из заказа**

Чтобы удалить блюдо из заказа, следует нажать соответствующее блюдо, появится форма, в которой нажать кнопку "Удалить".

![](_page_24_Picture_1.jpeg)

Для того, чтобы удалить все блюда из заказа, следует перейти в форму заказа и нажать кнопку "Очистить".

![](_page_25_Picture_1.jpeg)

## <span id="page-25-0"></span> **Оформление заказа**

В форме заказа нажать кнопку "Оформить заказ".

![](_page_26_Picture_1.jpeg)

Если все данные введены верно, то следует подтвердить заказ.

![](_page_27_Picture_15.jpeg)

После подтверждения, появится сообщение, о том, что данный заказ подтвержден. Подтвержденные заказы можно только просмотреть или удалить.

![](_page_28_Picture_19.jpeg)

### <span id="page-28-0"></span> **Удаление заказа**

Для того чтобы удалить заказ, нажать кнопку "Все заказы", найти данный заказ и нажать кнопку "Удалить заказ". Заказ может быть удален, пока он не отослан на сервер.